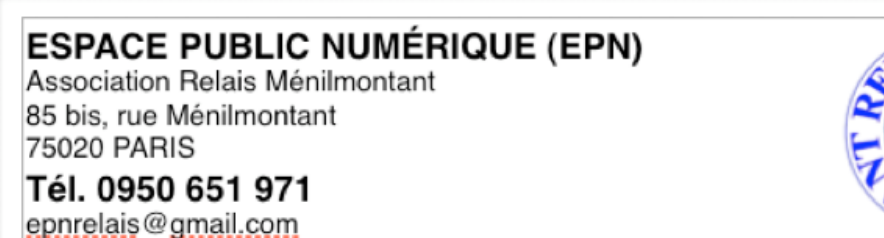

# **INITIATION AU TRAITEMENT DE TEXTE**

# *Cahier personnel*

# **Rappel des séances d'atelier Bilans et tests Exercices d'autoformation Supports pédagogiques**

*(Table des matières à la fin du cahier)*

**NOM:** 

**PRÉNOM :**

Année d'inscription :

Cahier personnel - Traitement de texte Initiation - Page 2 / 43

### **RAPPEL DES POINTS ABORDÉS EN ATELIER**

**Lancer le programme de TT :** Libre Office (Ex Open Office)

### **PROPOSITION D'ÉCRITURE: Ecrire un court texte qui aurait comme support la vie familiale**

>> **Lecture du texte** : Se laisser rêver, porter par ce que suscite en vous ce texte...

# **"La Famille Humaine.**

A notre époque de l'histoire humaine, toute la structure et les fondements de la société semblent s'effondrer. Autrefois, on avait l'impression qu'il y avait une certaine stabilité dans la vie de famille, qu'elle était un pilier de la société. Mais aujourd'hui la nature même de la famille et son but semble attaqués et les gens ne savent pas quoi faire.

De nos jours, on a tendance à s'occuper davantage de soi que de sa famille. Nous vivons à une époque où l'individualisme est renforcé jusqu'à l'absurde. Pourtant, l'idéal de la vie de famille est qu'un homme et une femme se retrouvent pour se donner l'un à l'autre. L'indépendance et l'égoïsme s'efface pour donner sa place au couple. Ensuite, quand les enfants arrivent, le couple devient une famille et doit tout donner pour ses enfants.

La vie de couple et de famille n'est pas toujours facile. Quand on s'aime on a tendance à s'attacher. Mais qu'est-ce que l'attachement ? Le fait d'être attaché aux choses ou aux personnes apportent-ils bonheur ou souffrance ?

En fait, si on arrive à se libérer d'idées fausses que l'on a sur son conjoint, on découvre qu'il y a de l'amour, mais que cet amour n'est pas attaché, c'est à dire qu'il ne déforme pas les choses, il ne s'agrippe pas, ne se cramponne pas. De cette façon, on est tout à fait capable de prendre soin des autres et d'aimer dans le sens pur de l'amour.

Si vous aimez une personne et que vous commencez à vous cramponner à elle, les choses se compliquent : ce que vous aimez devient cause de souffrance. Par exemple, vous aimez vos enfants mais, si vous vous attachez à vos concepts, vos habitudes, vos idées toutes faites, vous ne les aimez pas vraiment parce que vous ne les voyez pas tels qu'ils sont réellement. Vous avez toutes sortes d'idées sur ce qu'ils devraient être et ce que vous voulez qu'ils soient. Vous voulez qu'ils vous obéissent et vous voulez qu'ils soient sages, qu'ils réussissent leurs examens. Avec cette attitude, vous ne les aimez pas vraiment, car s'ils ne comblent pas vos désirs, vous êtes fâché et frustré et vous leur en voulez.

C'est ainsi que l'attachement aux enfants nous empêche de les aimer. Beaucoup de parents disent combien il y a de souffrances à avoir des enfants parce qu'il y a beaucoup d'attente. Quand nous voulons qu'ils soient comme ceci et que nous ne voulons pas qu'ils soient autrement, nous créons beaucoup d'angoisse et de souffrance dans notre esprit.

Mais, quand nous lâchons l'attachement, nous découvrons que notre manière naturelle d'être relié aux gens est d'aimer. Nous découvrons que nous sommes capables de permettre à nos enfants d'être ce qu'ils sont au lieu d'avoir des idées arrêter sur ce que nous voulons qu'ils soient. Plus nous lâchons

ces exigences, plus nous découvrons cette incroyable capacité à être sensibles et attentifs à nos enfants tels qu'ils sont.

Cette ouverture permet d'avoir un vrai dialogue avec l'autre et non plus de réagir seulement à notre attachement.

Cette capacité d'accepter la vie telle qu'elle est, nous permet de répondre de manière appropriée aux expériences que la vie nous procure au lieu d'y réagir avec nos peurs et nos répugnances."

Extrait Chapitre 16 du livre d'Ajahn Sumedo "L'esprit et la Voie"

## **>> Écriture :**

Ecrire sur la vie de famille : Votre famille actuelle, la famille de votre enfance, une famille imaginaire, une famille idéale...

Notez ce qui vient, comme ça vient... Ne vous occupez pas des fautes d'orthographe, ni de mise en page... ÉCRIVEZ ! >> **20 à 25 mn pour écrire...** 

**!!! Saisie au KM** : pas de mise en forme, pas d'espacement entre paragraphes. On va simplement à la ligne si besoin. Concentrez-vous sur l'écriture !

### **ENREGISTRER SON TEXTE :**

**1- Enregistrer son texte** : Menu >> **Chercher** dans les menus où se trouve la fonction

#### **Enregistrer sous !**

Pour enregistrer-sous = 3 points à vérifier :

1- **Nom** du Fichier : "Ma vie de famille"

2- **Emplacement** de sauvegarde : Son dossier dans le dossier "EPN\_DOCS". S'il n'existe pas, créez-le !

3- **Format** de fichier (extension du nom) : **.doc** = Format MS WORD (pas standard, propriétaire, mais le plus utilisé actuellement >> Souci de compatibilité).

## **2- ANNULER UNE ERREUR : (Menu Edition / Annuler)**

A) **Supprimer un mot** : Sélectionnez un mot et effacer-le ! Ne faites plus aucune autre action, sauf >> Chercher dans la barre des menus comment annuler >> Puis annuler l'effacement >> OBSERVER !

B) **Supprimer un paragraphe** : idem avec un paragraphe

C) Faites la même chose avec le **texte entier** ! **(Edition / Sélectionner tout)**

## **3- INSÉRER UNE IMAGE :**

Ouvrir le Navigateur Internet Safari, Google Chrome ou Firefox.

Google image >> Cherchez une image qui irait bien avec votre texte et téléchargez-là (Clic droit / Enregistrer la cible du lien sous).

**NE PAS QUITTER LE NAVIGATEUR.**

#### **Revenez au Texte (Cmd TAB ou ALT TAB)** :

Insérez cette image en glisser-déposer dans votre texte. Emplacement de votre choix.

Modifier la taille de l'image avec la souris (Sélection, puis bordure avec des petits carrés).

## **4- METTRE EN FORME SON TEXTE :**

On utilise les menus >> Autonomie // Programmes ≠

#### 1- **Modifier la police des caractères** : (**Menu FORMAT / Caractères)**

- Type de polices : Choix d'une police

- Style : Normal, italique, Gras, Gras italique

- Taille : de 6 à 72 points

Faites des modifications qui vous conviennent.

#### 2- **Modifier l'espacement entre paragraphes** : (**Menu FORMAT / Paragraphes)**

- Espacement après paragraphe = 1 cm

#### 3- **Modifier la première ligne d'un paragraphe(retrait de première ligne)** : (**Menu FORMAT / Paragraphes/ Retraits)**

- Retrait de 1ère ligne : 1,5 cm

**4- LE TITRE** : Gras, Cadre, Centré

### **5 - ENREGISTRER VOTRE DOCUMENT :**

Menu : "Fichier / Enregistrer"

## **6- Imprimer votre texte puis quitter l'application.**

**7- Bilan et tests**

Cahier personnel - Traitement de texte Initiation - Page 6 / 43

Cahier personnel - Traitement de texte Initiation - Page 7 / 43

#### **BILAN ET TESTS Insérer une image**

#### **Test insérer une image : Pour insérer une image, je peux ?**

- **\*** Plusieurs réponses possibles
- Sur ma page, afficher un menu contextuel et faire copier-coller
- Glisser-déposer l'image sur ma page
- Aller dans le menu Insertion, puis Insérer une image
- Aller dans le menu Format, puis Insérer
- $\Box$  Je ne sais pas

#### **Test Insérer une image : Pour trouver une image, j'utilise ?**

- **\*** Plusieurs réponses possibles
- Chercher sur mon disque dur
- Chercher dans mon appareil photos
- **n** Chercher sur Internet
- Chercher dans un livre
- $\Box$  Je ne sais pas

#### **Bilan atelier «Initiation traitement de texte - 1/2» :**

Avez-vous trouvé cette séance

- O Utile
- O Inutile
- O Sans opinion

Avez-vous trouvé cette séance

- O Facile
- O Difficile
- O Sans opinion
- Avez-vous trouvé cette séance
- O Satisfaisante
- O Moyennement satisfaisante
- O Pas satisfaisante du tout
- O Sans opinion

Cahier personnel - Traitement de texte Initiation - Page 8 / 43

**Exercices d'autoformation** 

## **1- INSÉRER UNE IMAGE :**

## **11- Saisir au KM, dans un traitement de texte, le texte ci-dessous:**

# *La pastèque*

La pastèque est un fruit délicieux, suave, rafraichissant et pour tout dire extatique !

Jamais je ne me lasserais de contempler ses formes arrondies invitant à toutes les joies et en particulier celle de la croquer avec délectation.

Certes, il existe d'autres fruits tout à fait excellents, mais à mes yeux, comme à mon goût, rien ne dépasse la pastèque : Elle est la reine, que dis-je, l'impératrice, la déesse, la dakini des fruits !

Mon royaume pour une pastèque !

## **12- Mettez le texte en forme :**

- Marges
- Police de caractères
- Espacements de paragraphes
- Titre

## **13- Insérer une image :**

- Ouvrir un navigateur Internet
- Dans Google image, chercher une image de pastèque LIBRE DE DROIT
- Télécharger cette image sur le bureau
- Insérer cette image dans votre texte
- Positionner et régler la taille de l'image

## **14- Finalisation :**

- Enregistrez le texte (Nom, Format de fichier .doc ou .odt selon le programme utilisé et l'utilisation prévue, Emplacement)
- Exportez le document au format PDF
- Imprimez le texte
- Quittez le programme de traitement de texte

## **15- Partage et sauvegarde en ligne :**

- Importez le texte au format PDF dans GOOGLE DRIVE
- Partagez le avec les membres de votre groupe d'atelier et avec l'EPN
- Importez la lettre au format .doc ou .odt dans GOOGLE DRIVE
- Dans Google Drive, Classez cette lettre dans un «Dossier» (n'oubliez pas de nommer ce dossier)
- Restez dans GMAIL

## **2- Email :**

- **21-** Lisez vos emails et répondez à ceux qui réclament une réponse
- **22-** Classez et Archivez vos emails
- **23-** Déconnectez-vous de Gmail mais ne quittez pas le navigateur Internet.

Cahier personnel - Traitement de texte Initiation - Page 11 / 43

**Séance 2 - Mettre en forme une lettre** 

## **Rappel des points abordés en atelier**

### **ACTIONS :**

**Enregistrer-sous :** 

- Un support : «Lettre Guitry» mise en forme donnée aux stagiaires
- Ouvrir le fichier «Lettre L Guitry NON-MEF» qui est sur le bureau
- Le programme Le programme MS-Word ou OpenOffice s'ouvre
- Enregistrer-sous : permet de modifier...
	- Nom du fichier : Ma lettre Guitry
	- FORMAT : .doc
	- EMPLACEMENT : Votre dossier personnel

#### **INFORMATIONS :**

Les différents programme de Traitement de texte

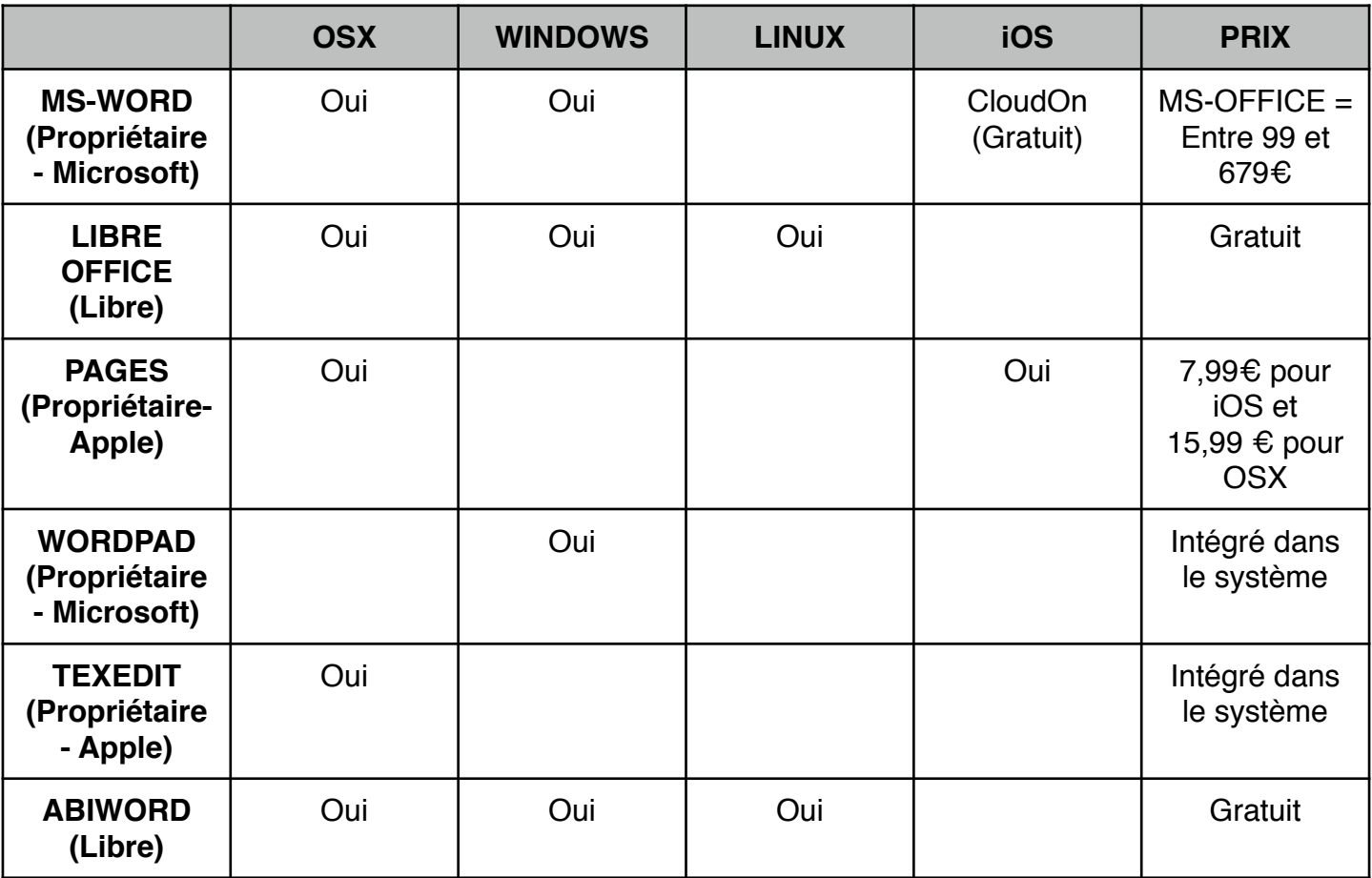

**Mettre en forme la lettre : (On va utiliser les menus plutôt que la barre d'outils)** 

- Formatage du document : Marges à 1,5 cm

- Formatage des caractères : Sélectionner tout le document, Choisir la Police Geneva ou Garamond ou Arial, le Style normal, la Taille 14
- Retrait des premières lignes de paragraphe : Sélectionner uniquement le corps de la lettre (Retrait à 1,5 cm)

**- Faire les Espacements de paragraphes :** 

- **- La date :** Espacements avant et après le § de ± 24 points ou ± 2 cm
- **- Civilité (formule de bienvenue) :** Espacements après le § de ± 24 points ou ± 2 cm

Cahier personnel - Traitement de texte Initiation - Page 12 / 43

- **- Corps de la lettre :** Espacements après le § de ± 12 points ou ± 1 cm
- **- La signature :** Espacements avant et après le § de ± 12 points ou ± 1 cm

**- Placer les retraits :** 

- **- La date :** Retrait à gauche (Utiliser la règle pour visualiser où placer le retrait ± 9 cm)
- **- Le Destinataire :** Retrait à gauche (Même niveau que la date)
- **- Civilité :** Retrait à gauche (Utiliser la règle pour visualiser où placer le retrait ± 4 cm)
- **- La signature :** Retrait à gauche (Même niveau que la civilité)

**Enregistrer la lettre : «Enregistrer»,** 

#### **INFORMATIONS :**

Les différents formats de fichier texte (.doc .docx .odt .pages .rtf) .txt ?

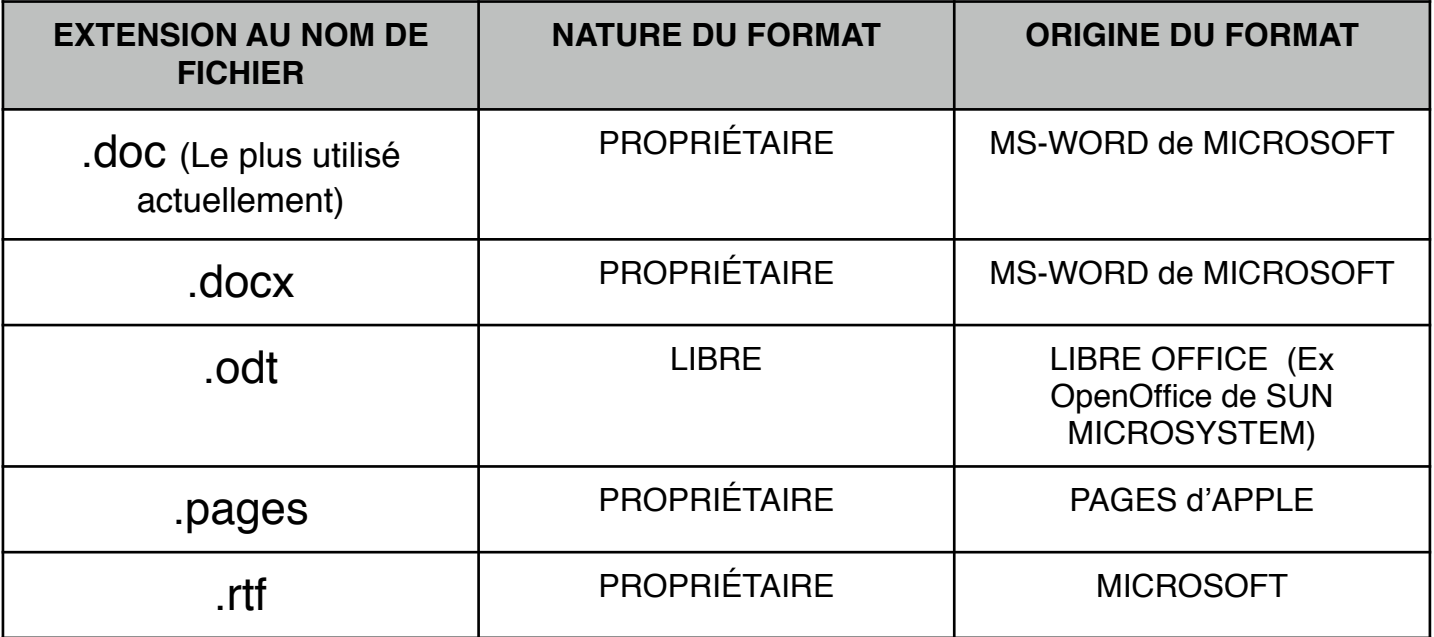

Le format .txt est un format simple pour éditer du texte, mais pas le mettre en forme comme dans un traitement de texte.

### **ACTIONS : EXPORTER AU FORMAT PDF**

#### **INFORMATIONS :**

- Le format PDF : Le *Portable Document Format*, communément abrégé en **PDF**, est un langage de description de pages créé par la société Adobe Systems et dont la spécificité est de préserver la mise en forme d'un fichier – polices d'écritures, images, objets graphiques, etc – telle qu'elle a été définie par son auteur, et cela quels que soient le logiciel, le système d'exploitation et l'ordinateur utilisés pour l'imprimer ou le visualiser. Très utile pour les imprimeurs.

#### **ACTIONS :**

- IMPRIMER LA LETTRE
- IMPORTER DANS DRIVE : le fichier .doc et le .pdf

#### **Bilan et tests séance**

**Lucien Guitry** 2 allée des Farces 75002 Paris Tél. 01 45 63 21 email: lucienguitry@lafarce.fr

Paris le, 3 juillet 2006

A l'attention de M. POIVROT D'ARVEGNE 22 rue de la Gloire Déchue **75001 PARIS** 

Mon cher ami,

faisant suite à notre dernière conversation, je me permets de vous donner mon point de vue sur quelques sujets d'importance.

L'esprit qu'on veut avoir gâte celui qu'on n'a pas, n'est ce pas ?

On nous dit qu'il ne faut pas dormir avec la femme de ses amis. Bon. Mais alors... avec qui?

J'aime les femmes chaudes et le café froid, car l'un et l'autre me permettent de gagner du temps !

Dans la mort, les plus à plaindre sont ceux qui restent, dit-on. Bon, demandez leur donc de changer de place.

A la mélancolie d'une dernière représentation s'ajoute la tristesse que l'on ne pourra pas, demain, être meilleur.

Que pensez-vous de tout cela, mon cher ami?

Bien à vous, votre dévoué,

**Lucien GUITRY** 

Cahier personnel - Traitement de texte Initiation - Page 14 / 43

## **Bilans et tests**

**«Mettre en forme une lettre»**

#### **Test Formats de texte : Indiquez les formats de texte :**

**\*** Plusieurs réponses possibles

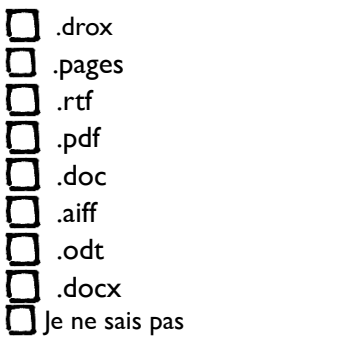

#### **Test Formats de texte : Quel est le format de texte le plus courant, actuellement... :**

- **\*** Une seule réponse possible
- O .docx
- O .odrt
- O .abw
- O .odt
- O .rtf
- O .doc
- O Je ne sais pas

#### **Test Traitement de texte : Quels sont les programmes de traitement de texte... :**

- **\*** Plusieurs réponses possibles
- **MS-WOPR**  $\Box$  Pages  $\overline{\Pi}$  MS-WORD Libre Fils **TexEdit Abiword**  WordPAd **T** Libre Office  $\overline{\Box}$  |e ne sais pas

#### **Bilan atelier «Initiation traitement de texte 2/2» :**

Avez-vous trouvé cette séance

- O Utile
- O Inutile
- O Sans opinion

Avez-vous trouvé cette séance

- O Facile
- O Difficile
- O Sans opinion

Avez-vous trouvé cette séance

- O Satisfaisante
- O Moyennement satisfaisante
- O Pas satisfaisante du tout
- O Sans opinion

Cahier personnel - Traitement de texte Initiation - Page 16 / 43

**Exercices d'autoformation** 

## **1- Mettre en forme une lettre :**

### **11- Saisir au KM, dans un traitement de texte, cette lettre :**

Mme Shéryl Pasilla 2 rue de la Mare 75020 PARIS 06 01 01 01 06 Paris le 23/10/2012 A l'attention de Mr Gérard Pétillon 31 place du Palais 75001 Paris Objet : Demande de remboursement de travaux Monsieur, suite aux travaux de réparation de dégâts des eaux provoqués par le voisin du dessus Mr Pierre Lagrue, qui est aussi un de vos locataire, je vous envoie la facture de la société BTP Chemin-Vert. Les travaux ont été effectués le 20/10/2012 et j'ai fait l'avance par chèque N° 231-5000-562, dont vous trouverez une copie.

Je vous serais reconnaissante d'effectuer le remboursement par chèque à mon nom dans les plus brefs délais.

Veuillez recevoir, Monsieur, l'expression de mes cordiales salutations.

Mme Pasilla

## **12- Mettez la lettre en forme :**

- Marges
- Police de caractères
- Espacements de paragraphes
- Retrait de 1ères lignes
- Retraits de paragraphes

## **13- Finalisation :**

- Enregistrez la lettre (Nom, Format de fichier .doc ou .odt selon le programme utilisé, Emplacement)
- Exportez le document au format PDF
- Imprimez la lettre
- Quittez le programme de traitement de texte

## **14- Partage et sauvegarde en ligne :**

- Importez la lettre au format PDF dans GOOGLE DRIVE
- Partagez cette lettre avec les membres de votre groupe d'atelier et avec l'EPN
- Importez la lettre au format .doc ou .odt dans GOOGLE DRIVE
- Dans Google Drive, Classez cette lettre dans un «Dossier» (n'oubliez pas de nommer ce dossier)
- Restez dans GMAIL

## **2- Email :**

- **21-** Lisez vos emails et répondez à ceux qui réclament une réponse
- **22-** Classez et Archivez vos emails
- **23-** Déconnectez-vous de Gmail mais ne quittez pas le navigateur Internet.

## **Supports pédagogiques**

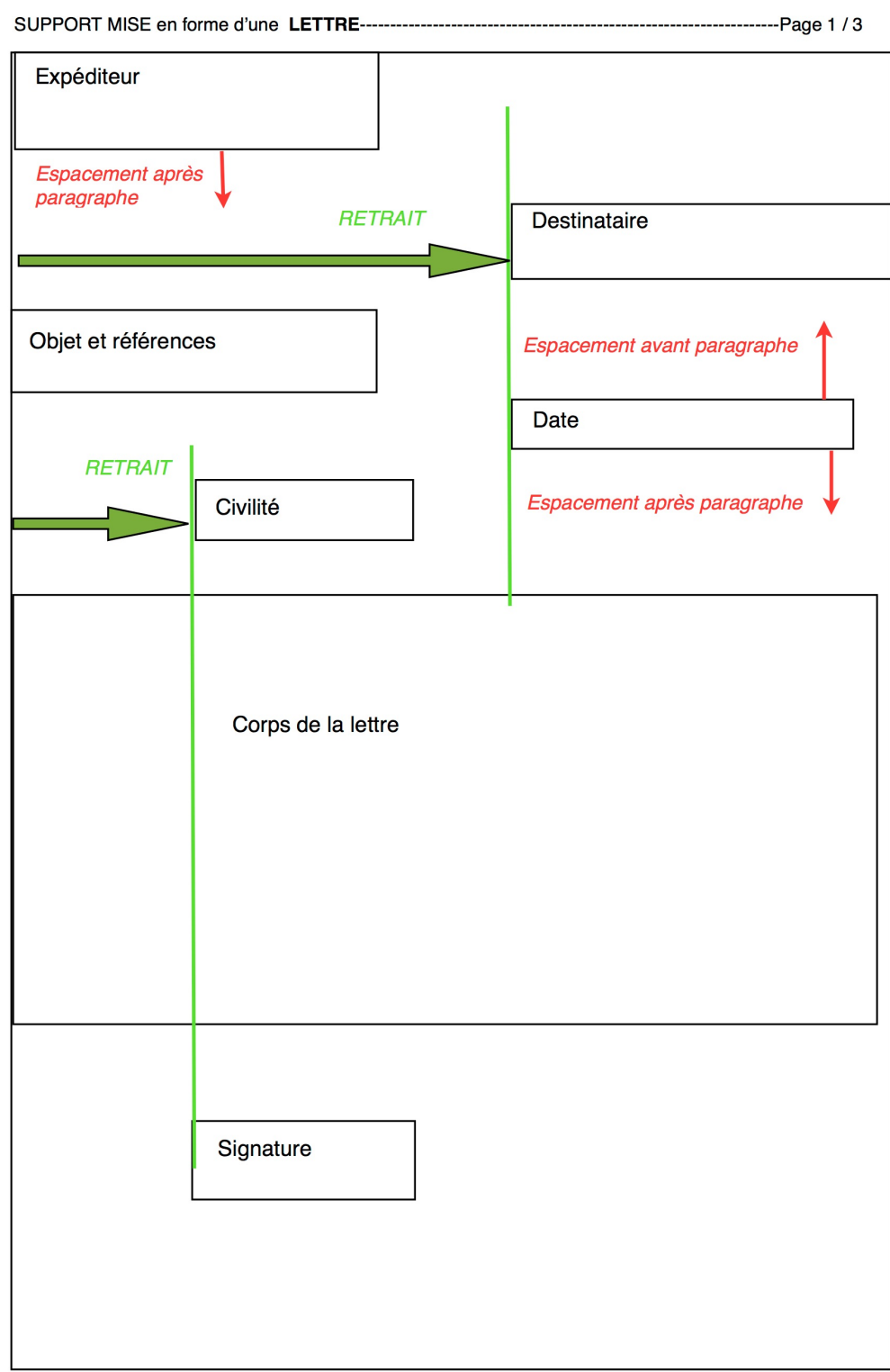

**Marge Haute** 

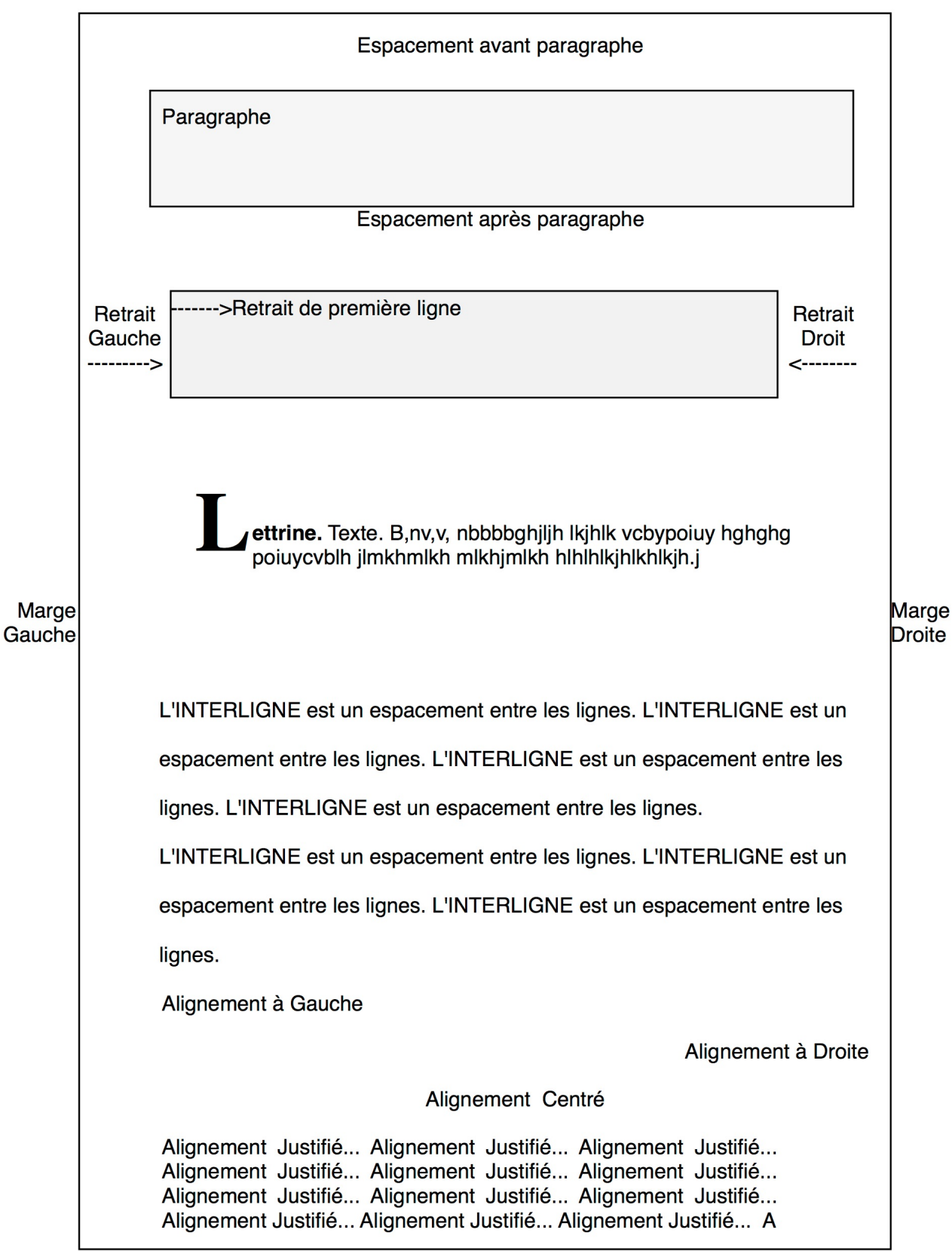

**Marge Basse** 

## **Mettre en forme un texte dans un programme de traitement de texte**

#### **Les grandes lignes dans l'ordre le plus efficace**

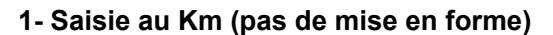

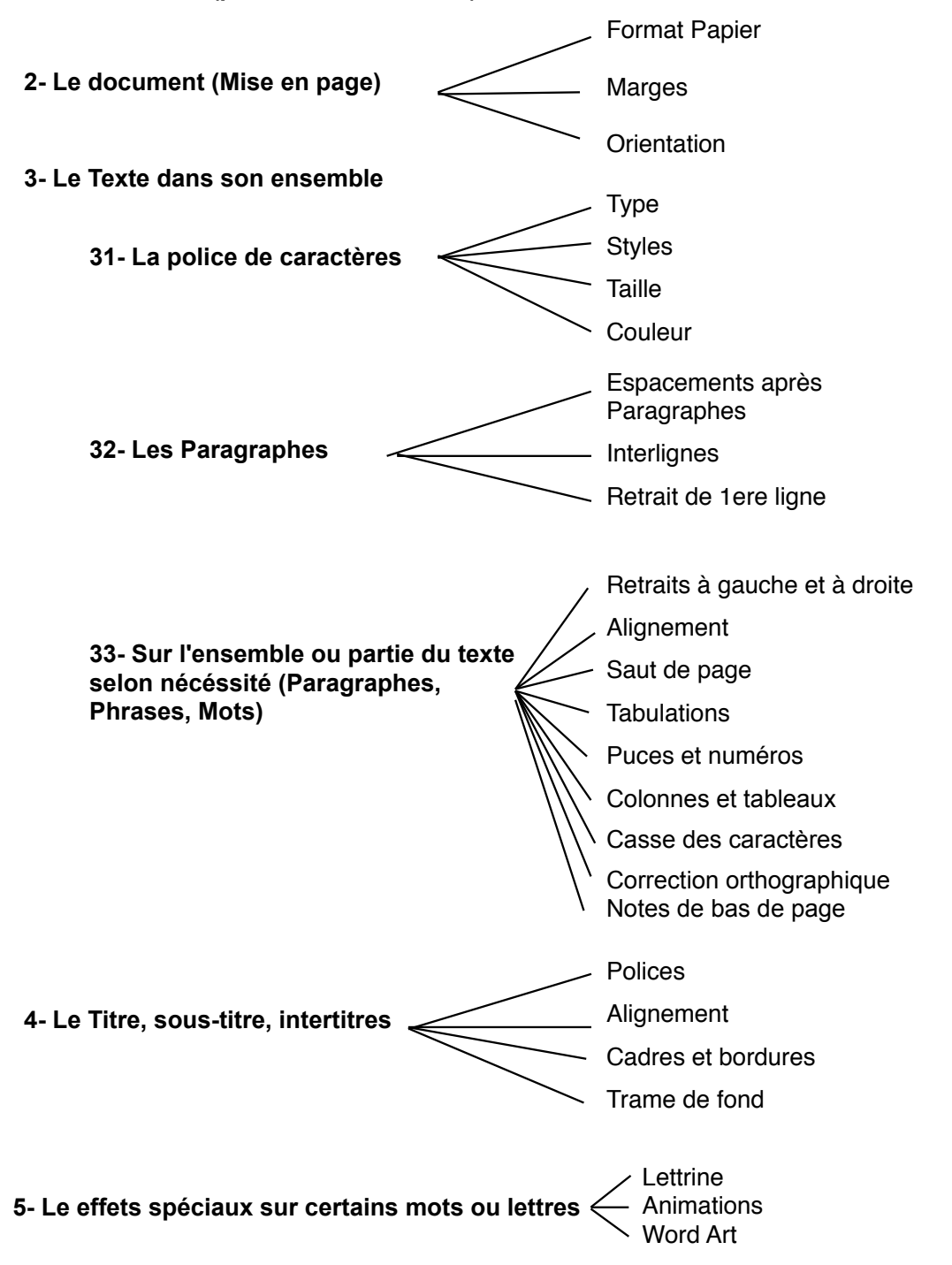

Cahier personnel - Traitement de texte Initiation - Page 22 / 43

Cahier personnel - Traitement de texte Initiation - Page 23 / 43

Cahier personnel - Traitement de texte Initiation - Page 24 / 43

Cahier personnel - Traitement de texte Initiation - Page 25 / 43

**3ème et dernière séance - TEXTES MÉLANGÉS**

## **Rappel des points abordés en atelier**

## **PRÉSENTATION DE LA SÉANCE**

**Il s'agit d'une séance de révision avec un texte « mélangé » (Une lettre accompagnée d'un poème et d'une image insérée).** 

**ACTIONS :** 

- **Ouvrir le texte sur le bureau intitulé « Texte\_Mélangé\_Non\_MEF »**
- **Enregistrer-sous**
- **Mise en forme :** 
	- **Page (Marges)**
	- **Polices de caractères : type de police, taille, style, position, etc.**
	- **Paragraphes : espacements, retraits, retraits de 1ères lignes, etc.**
	- **Titre**
- **Insertion d'une image : chercher sur le web une image libre de droit en rapport avec le thème du poème, la télécharger et l'insérer**
- **Enregistrer**
- **Exporter en PDF**
- **Imprimer le PDF**
- **Importer l'original et le PDF dans Drive**

**Bilan et tests de séance** 

**Bilan global de l'atelier** 

**Fin de séance** 

**Voir le texte mis en forme pages suivantes…**

Mr Rémy Grob 5 rue de la Mare 75020 PARIS 06 01 01 01 07

Paris le 12/05/2014

A l'attention de Mme Bastienne Carillon 3 place du Palais 75001 Paris

Objet : Un poème pour vous

 Ma très chère amie,

étant follement épris de vous, mais vous savez comment je suis empoté quand je m'adresse à vous de vive voix, je vous envoie ce poème afin de vous déclarer ma flamme.

Dans l'espoir qu'il saura toucher votre coeur. Votre tendre ami qui se languit,

 Rémy

PS : Poème joint…

#### **Je respire où tu palpites.**

Je respire où tu palpites, Tu sais ; à quoi bon, hélas ! Rester là si tu me quittes, Et vivre si tu t'en vas ?

A quoi bon vivre, étant l'ombre De cet ange qui s'enfuit ? A quoi bon, sous le ciel sombre, N'être plus que de la nuit ?

Je suis la fleur des murailles Dont avril est le seul bien. Il suffit que tu t'en ailles Pour qu'il ne reste plus rien.

(…)

Sans toi, toute la nature N'est plus qu'un cachot fermé, Où je vais à l'aventure, Pâle et n'étant plus aimé.

Sans toi, tout s'effeuille et tombe ; L'ombre emplit mon noir sourcil ; Une fête est une tombe, La patrie est un exil.

> Je t'implore et réclame ; Ne fuis pas loin de mes maux, Ô fauvette de mon âme Qui chantes dans mes rameaux !

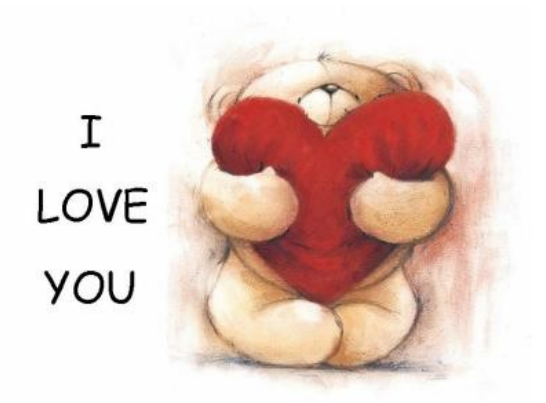

### **Bilans et tests**

**«Textes mélangés»**

#### **Test Formats de texte : Indiquez les formats de texte :**

**\*** Plusieurs réponses possibles

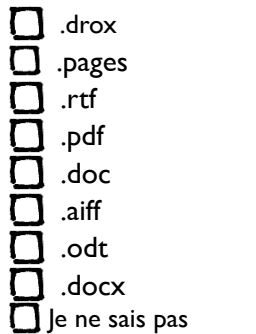

#### **Test insérer une image : Pour insérer une image, je peux ?**

- **\*** Plusieurs réponses possibles
- Sur ma page, afficher un menu contextuel et faire copier-coller
- Glisser-déposer l'image sur ma page
- Aller dans le menu Insertion, puis Insérer une image
- Aller dans le menu Format, puis Insérer
- $\Box$  |e ne sais pas

#### **Test Traitement de texte : Quels sont les programmes de traitement de texte... :**

- **\*** Plusieurs réponses possibles
- **D** MS-WOPR  $\bar{\mathbf{D}}$  Pages **D** MS-WORD Libre Fils  $\bigcap$  TexEdit Abiword WordPAd Libre Office  $\prod$  le ne sais pas

#### **Bilan atelier «Mettre en forme une lettre» :**

Avez-vous trouvé cette séance

- O Utile
- O Inutile
- O Sans opinion

Avez-vous trouvé cette séance

- O Facile
- O Difficile
- O Sans opinion

#### Avez-vous trouvé cette séance

- O Satisfaisante
- O Moyennement satisfaisante
- O Pas satisfaisante du tout
- O Sans opinion

# **Initiation au Traitement de texte AUTOFORMATION - EXERCICES**

## **1- Traitement de texte : suite de petits exercices pour s'échauffer...** *(Lancez au choix MS Word, Open Office, Libre Office ou Page)*

**11- Recopier le texte suivant en conservant la mise en forme (on copie d'abord au kilomètre et on met en forme après) :**

### **UN REVEILLON DANS LE MARAIS**

Majesté, fabricant d'eau de Seltz dans le Marais, vient de faire un petit réveillon chez des amis de la place Royale et regagne son logis en fredonnant... Deux heures sonnent à Saint-Paul. « Comme il est tard ! » se dit le brave homme, et il se dépêche [...] Enfin M. Majesté arrive chez lui. Il s'arrête devant un grand portail orné, où brille au clair de lune un écusson, doré de neuf, d'anciennes armoiries repeintes dont il a fait sa marque de fabrique :

### **HÔTEL CI-DEVANT DE NESMOND MAJESTE JEUNE FABRICANT D'EAU DE SELTZ**

Sur tous les siphons de la fabrique, sur les bordereaux, les têtes de lettres, s'étalent ainsi et resplendissent les vieilles armes des Nesmond.

**12- Recopier le texte suivant en conservant la mise en forme (on copie d'abord au kilomètre et on met en forme après) :**

## **MERINGUES SURPRISES**

### **Ingrédients (pour 4 personnes) :**

- 2 blancs d'œufs battus en neige très ferme
- 1 c à café de pâte d'anchois,
- 20 g de parmesan râpé,
- 1 pincée de poudre de muscade.

### **Préparation :**

Battre énergiquement les blancs d'œufs. Ajouter à la fourchette la pâte d'anchois, le parmesan et la poudre de muscade. Déposer sur une plaque légèrement huilée 18 petits tas. Laisser à four très doux pendant une quinzaine de minutes.

Pour que les blancs d'oeufs montent mieux et plus vite, veiller à ce que le bol et le batteur soient froid.

Type de plat : amuse - gueule

# Mettre en gras et changer la taille des caractères

Mettre en italique et changer la police

Souligner un mot

sur deux et

changer l'alignement

**Changer la couleur sur** chaque mot

# Mettre en gras, en *italique*, changer la couleur, changer la taille, changer la police, changer l'alignement

bref, on change tout...

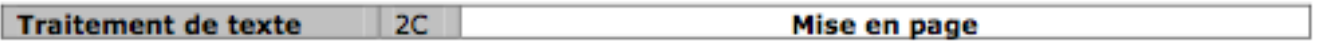

Consigne: Recopier la lettre suivante Appliquer la mise en forme de la lettre (Police, taille, Gras, Italique, Souligné) Utiliser les tabulations Surligner les éléments importants de la lettre Enregistrer le travail en le nommant « lettre » Imprimer la lettre en veillant au bon équilibre de la lettre grâce à l'aperçu avant impression

Martinville, le 25/09/2004

**Elodie DUTREUIL Bd de Marseille** 25200 MONTBELIARD Tel.: 03 81 00 00 00 Mail: elodie.dutreuil@mail.com

V/Réf : annonce du 10/01/01, Paris Normandie

**Monsieur DUMOUX** Société Caramel 25, rue des bonbons **75811 BONBON** 

Monsieur,

Votre annonce a retenu toute mon attention car elle correspond à l'emploi que je recherche.

Treize ans d'expérience à ce poste dans des entreprises comparables à la vôtre m'ont permis de maîtriser l'ensemble de la filière comptable dans le contexte bien particulier de la PMI : gestion serrée des fournisseurs, forte pression du commanditaire. Ces défis au quotidien constituent pour moi le grand intérêt de ce poste.

Dans l'attente de vous rencontrer pour vous donner de vive voix toutes les informations que vous souhaitez, je vous prie d'agréer, Monsieur, l'expression de ma considération distinguée.

**Elodie DUTREUIL** 

Alfred de Musset

[...] Sachez-le, - c'est le cœur qui parle et qui soupire Lorsque la main écrit, - c'est le cœur qui se fond ; C'est le cœur qui s'étend, se découvre et respire Comme un gai pèlerin sur le sommet d'un mont. [...]

Victor Hugo :

## Amour secret

Ô toi d'où me vient ma pensée, Sois fière devant le Seigneur ! Relève ta tête abaissée, Ô toi d'où me vient mon bonheur !

Quand je traverse cette lieue Qui nous sépare, au sein des nuits, Ta patrie étoilée et bleue Rayonne à mes yeux éblouis.

C'est l'heure où cent lampes en flammes Brillent aux célestes plafonds ; L'heure où les astres et les âmes Échangent des regards profonds.

Alfred de Musset

## A Juana

O ciel ! je vous revois, madame, De tous les amours de mon âme Vous le plus tendre et le premier. Vous souvient-il de notre histoire ? Moi, j'en ai gardé la mémoire : C'était, je crois, l'été dernier. Ah ! marquise, quand on y pense, Ce temps qu'en folie on dépense, Comme il nous échappe et nous fuit ! Sais-tu bien, ma vieille maîtresse, Qu'à l'hiver, sans qu'il y paraisse, J'aurai vingt ans, et toi dix-huit ?

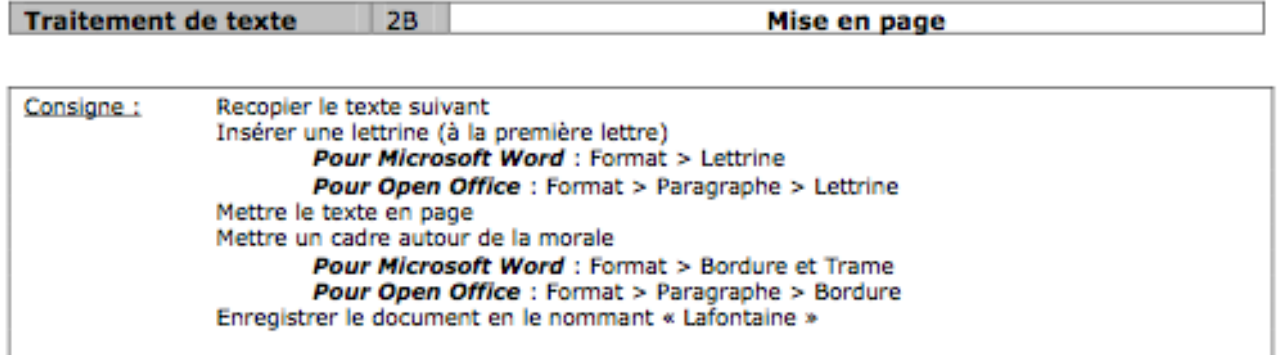

## LA CIGALE ET LA FOURMI

a cigale, ayant chanté Tout l'été, Se trouva fort dépourvue Ouand la bise fut venue. Pas un seul petit morceau De mouche ou de vermisseau Elle alla crier famine Chez la fourmi sa voisine, La priant de lui prêter Quelque grain pour subsister Jusqu'à la saison nouvelle

«Je vous paierai, lui dit-elle, Avant l'oût, foi d'animal, Intérêt et principal .»

La fourmi n'est pas prêteuse ; C'est là son moindre défaut.

«Que faisiez-vous au temps chaud ?

Dit-elle à cette emprunteuse. Nuit et jour à tout venant Je chantais, ne vous déplaise.

- Vous chantiez ? j'en suis fort aise. Eh bien : dansez maintenant.»

Jean de la Fontaine, Livre I, Fable I

**17- Recopier le texte suivant en conservant la mise en forme (On copie d'abord au kilomètre et on met en forme après - Vous devrez utiliser les fonctions PAO du traitement de texte...) :**

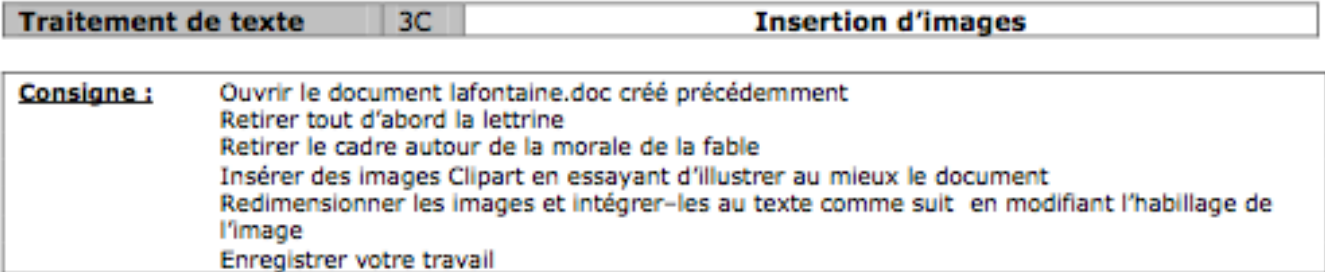

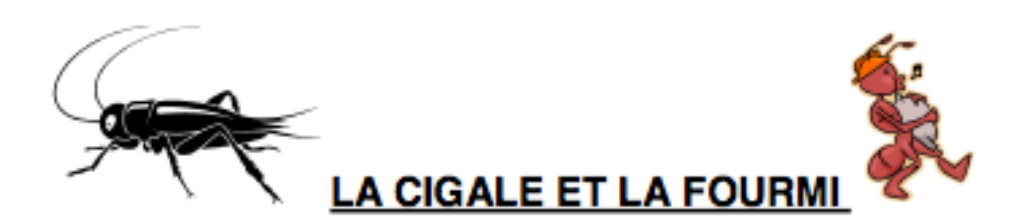

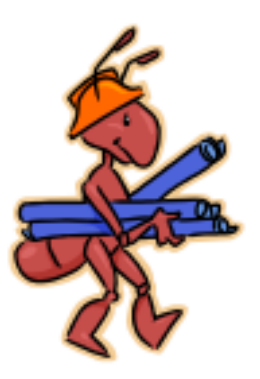

La cigale, ayant chanté Tout l'été 2004. Se trouva dépourvue Quand la bise fut venue. Pas un seul morceau

De mouche volante ou de vermisseau Elle alla crier famine Chez sa voisine. La priant de lui prêter aujourd'hui Quelque grain pour subsister

Jusqu'à la saison nouvelle

«Je vous paierai. Avant l'oût prochain, foi d'animal, Intérêt et principal .»

La fourmi n'est pas prêteuse ; C'est son moindre défaut.

«Que faisiez-vous au temps chaud?

Dit-elle à cette emprunteuse. Nuit et jour à tout venant Je chantais haut et fort, ne vous déplaise.

- Vous chantiez haut et fort?
- Eh bien : dansez

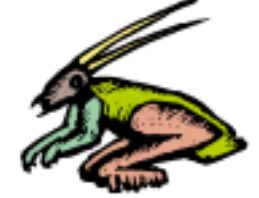

j'en suis fort aise.

maintenant.»

**18- Recopier le texte suivant en conservant la mise en forme (On copie d'abord au kilomètre et on met en forme après - Vous devrez utiliser les fonctions PAO du traitement de texte...) :**

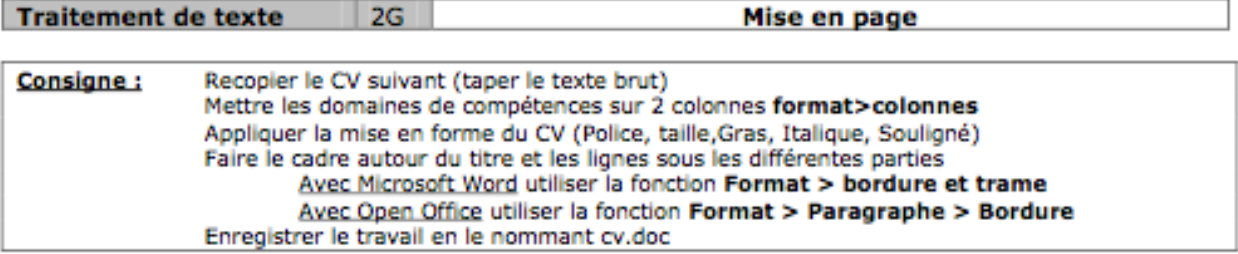

## **Elodie DUTREUIL**

**Bd de Marseille** 25200 MONTBELIARD Tel: 03 81 00 00 00 Mail: elodie.dutreuil@mail.com

#### **COMPTABLE** Domaines de compétences

#### Comptabilité clients

· Justifier les soldes des comptes clients

· Solutionner les litiges sur facturation avec notes aux commerciaux

· Collecter et éditer, pour la Direction, les

documents de synthèse concernant les informations financières de

l'entreprise (statistiques

mensuelles des impayés, crédits clients, prévision, etc.).

#### Comptabilité fournisseurs

- · Contrôler les factures fournisseurs
- · Imputer les comptes comptables
- · Vérifier les dates des règlements selon les conditions d'achat

#### Comptabilité trésorerie

- · Vérifier les règlements sur les banques
- · Contrôler la caisse
- · Faire les rapprochements bancaires

## **Expérience**

Dernière expérience :

Comptable chez DUPONT & FILS (fabrication de volets métalliques)

- responsable de la paie (25 salariés)
- comptabilité analytique et gestion par produit

#### 1995-1999:

Comptable chez DURAND (sous-traitant automobile, 40 salariés) - comptabilité analytique et gestion par produits

1987-1995: Aide-comptable puis comptable chez DUPRÉ (micro-mécanique) - comptabilité générale

- réalisation du bilan annuel

## **Formation**

-CAP de comptabilité, obtenu en 1987

### **Divers**

- -Permis de conduire catégorie B
- -Sport : pratique du tennis et de la danse
- -Hobbies : cinéma, lecture

Cahier personnel - Traitement de texte Initiation - Page 36 / 43

## **2- TRAITEMENT DE TEXTES :**

21- Avec **l'outil de recherche du système** (« SpotLight » sur Mac, « Rechercher » sur PC Windows et Linux), recherchez le fichier nommé « **Texte\_Exo\_PIM\_Word2a.doc** ».

## 22- **Ouvrez ce fichier et enregistrer le sur le Bureau (Enregistrer-sous)** puis :

- 1) Supprimer la première phrase
- 2) Annuler cette suppression
- 3) Supprimer le 1<sup>er</sup> paragraphe
- 4) Annuler cette suppression
- 5) Supprimer un mot au hasard
- 6) Annuler cette suppression

23- Avec **l'outil de recherche du système** (« SpotLight » sur Mac, « Rechercher » sur PC Windows et Linux Ubuntu), recherchez le fichier nommé « **Texte\_Exo\_PIM\_Word2b.doc** ».

## 24- **Ouvrez ce fichier et enregistrer le sur le Bureau (Enregistrer-sous)** puis :

- 1) Sélectionner tout le texte
- 2) **Copier** cette sélection
- 3) Retourner au texte « **Texte\_Exo\_PIM\_Word2a.doc** ».
- 4) En bas de page, **coller** cette sélection

5) Enregistrer ce nouveau document en utilisant la commande « **ENREGISTRER SOUS** » ; Donnez-lui le nom « **Newtexte.doc** » ; Enregistrez-le **sur le bureau**.

25- Allez sur le bureau et ouvrez le fichier « **Newtexte.doc** »

26- Imprimer ce fichier.

### **TRAITEMENT DE TEXTE : MISE EN FORME D'UN ARTICLE**

### **1- TRAITEMENT DE TEXTE : MISE EN FORME D'UN ARTICLE**

11- [Lancez le navigateur Internet et allez sur le site http://](http://epnrelais.jimdo.com) epnrelais.jimdo.com

Allez à la rubrique "PIM 9-13 / Exercices / **ARTICLES A METTRE EN FORME**

Téléchargez un des articles au choix.

12- **Formatage du Document** : faire les 4 Marges à 1,5 cm

13- **Formatage des caractères** (sélectionner tout le document) :

Mettre Arial ou garamond ou Genava ou Times, taille 12, normal

14- **Placer un Retrait** à gauche sur les **intertitres** de 2 cm

15- **Placer Le RETRAIT** des **premières** lignes de paragraphe sur l'ensemble du texte (Faites un Retrait à 1,5 cm)

16- **Faire un espacement** d'après paragraphe de 12 points (ou de 1 cm), pour l'ensemble du texte.

### 17- **Intertitres :**

taille de caractères sur **22** et Style **GRAS**

19a- **Enregistrer** cet article dans votre dossier, au format word (.doc), puis Imprimer le.

19b- Puis **convertir le fichier au format PDF.** Ensuite, quittez le programme de TT.

Vous allez maintenant **Sauvegarder ce document** par Google Mail (voir suite)

### **Suite exercice MISE EN FORME D'UN ARTICLE**

### **2- EMAIL :**

21- Lancez le navigateur internet :

PC :,NAVIGATEUR **FIREFOX** OU **CHROME** AU CHOIX

MAC : NAVIGATEUR **SAFARI** ou **Firefox AU CHOIX**

22- Dans le champ de saisie d'adresse, entrez l'adresse suivante

### [http://gmail.com](http://mail.google.com/mail)

23- Dans le champ "Nom de l'utilisateur", entrez le votre

24- Dans le champ "Mot de passe", entrez le votre

25- **Sauvegarder son doc** avec son compte GMail

26- Toujours dans GMail, Lisez vos emails et répondez à ceux qui demandent une réponse

27- En particulier, téléchargez les **supports de cours** et imprimez-les.

28- Classez et archivez vos emails.

29- Déconnectez vous de Gmail et de Google Docs, et quittez le navigateur internet

### **3- METTRE EN VEILLE L'ORDINATEUR :**

PC Windows : Menu démarrer, Fermer la session, puis arrêter l'ordinateur / Mettre en veille

Mac OS X: Menu du système "Pomme bleue" / Fermer la session / Suspendre

#### **Fin de l'exercice**

### **TRAITEMENT DE TEXTE : MISE EN FORME D'UN ARTICLE 2**

### **1- TRAITEMENT DE TEXTE : MISE EN FORME D'UN ARTICLE 2**

11- Lancez d'abord le navigateur internet :

Allez sur le site <http://epnrelais.jimdo.com>

12- Allez à la rubrique "PIM 9-13 / Exercices / **ARTICLES A METTRE EN FORME**

Téléchargez un des articles au choix (différent de «Vie de misère»)

13- Allez à la rubrique "TEXTE NIVEAU 1/ Supports / **MISE EN FORME SUPPORT 2**

Téléchargez ce support, puis imprimez-le.

Quittez le navigateur.

14- Ouvrez l'article que vous avez téléchargé.

15- En vous aidant du support, mettez librement en forme cet article, de façon à ce qu'il ressemble à un article de presse. (Titre, Lettrine, Colonnes, etc). **Prenez le temps qu'il faut. L'objectif est de faire un article très bien mis en forme, très complet dans sa mise en forme.** 

16- **Enregistrer** cet article dans votre dossier, au format word (.doc), puis Imprimer le.

17- Puis **convertir le fichier au format PDF.** Ensuite, quittez le programme de TT.

Vous allez maintenant **Sauvegarder ce document** par Google Mail (voir suite)

### **TRAITEMENT DE TEXTE : MISE EN FORME D'UN ARTICLE 2**

## **2- EMAIL :**

21- Lancez le navigateur internet :

PC : NAVIGATEUR **FIREFOX** OU **CHROME** AU CHOIX

MAC : NAVIGATEUR **SAFARI** ou **Firefox** AU CHOIX

22- Dans le champ de saisie d'adresse, entrez l'adresse suivante

http://gmail.com

23- Dans le champ "Nom de l'utilisateur", entrez le votre

24- Dans le champ "Mot de passe", entrez le votre

25- **Sauvegarder son doc** avec son compte GMail :

**- Envoyez à vous-même le documents .doc**

26- Toujours dans GMail, >> **ENVOYER L'ARTICLE EN PDF** à epnrelais@gmail.com

27-Allez dans «Document» et importer le PDF dans vos Google **Documents** 

28- Déconnectez vous de Gmail et de Google Docs, et quittez le navigateur internet

## **2- METTRE EN VEILLE L'ORDINATEUR :**

PC Windows : Menu démarrer, Fermer la session, puis arrêter l'ordinateur / Mettre en veille

PC Linux Ubuntu : Menu On/OFF, «Mettre en veille»

Mac OS X: Menu du système "Pomme bleue" / Fermer la session / Suspendre

## **FIN EXERCICE**

## **BILAN DE INITIATION TRAITEMENT DE TEXTE Évaluez la formation**

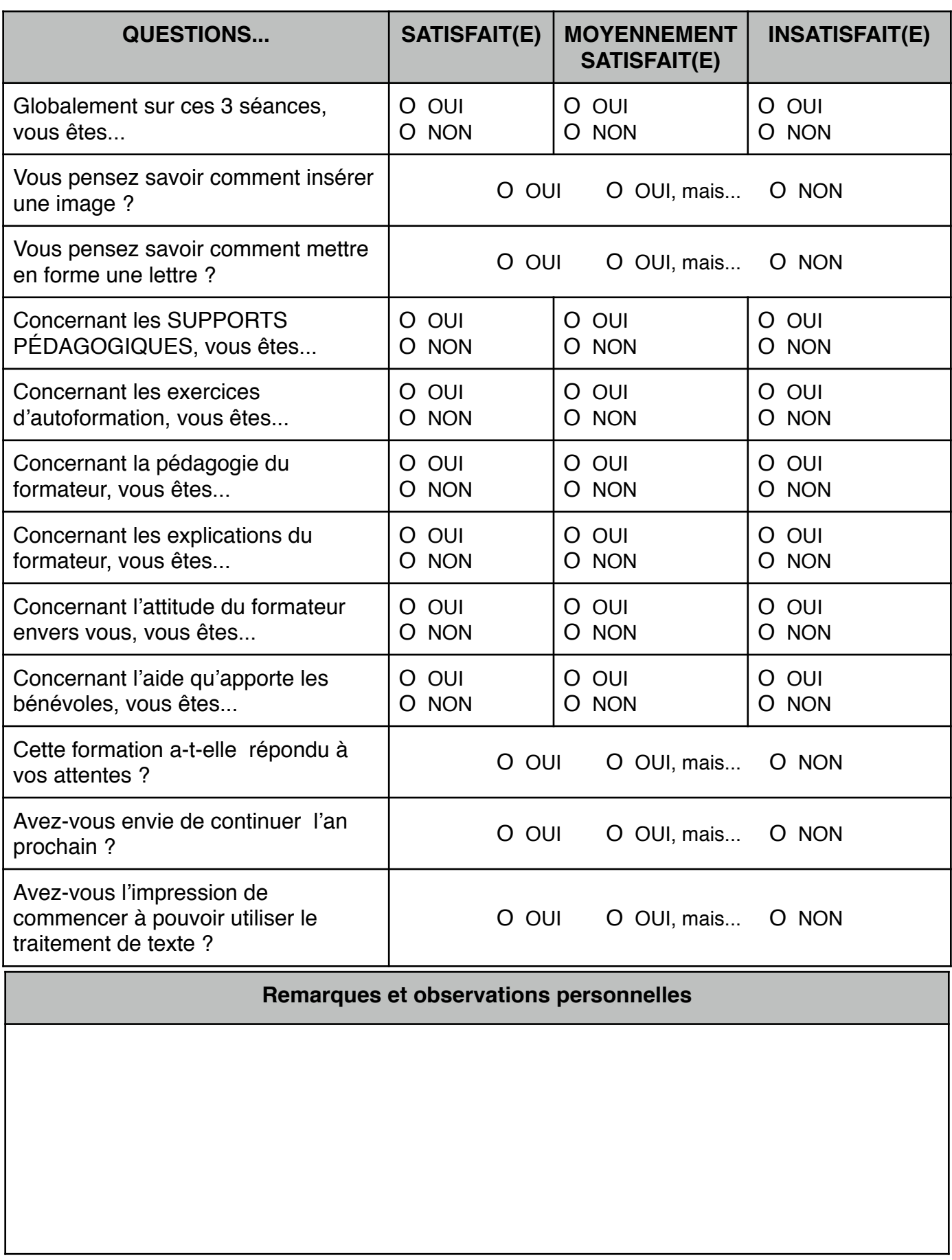

### Cahier personnel - Traitement de texte Initiation - Page 43 / 43 **TABLE DES MATIÈRE**

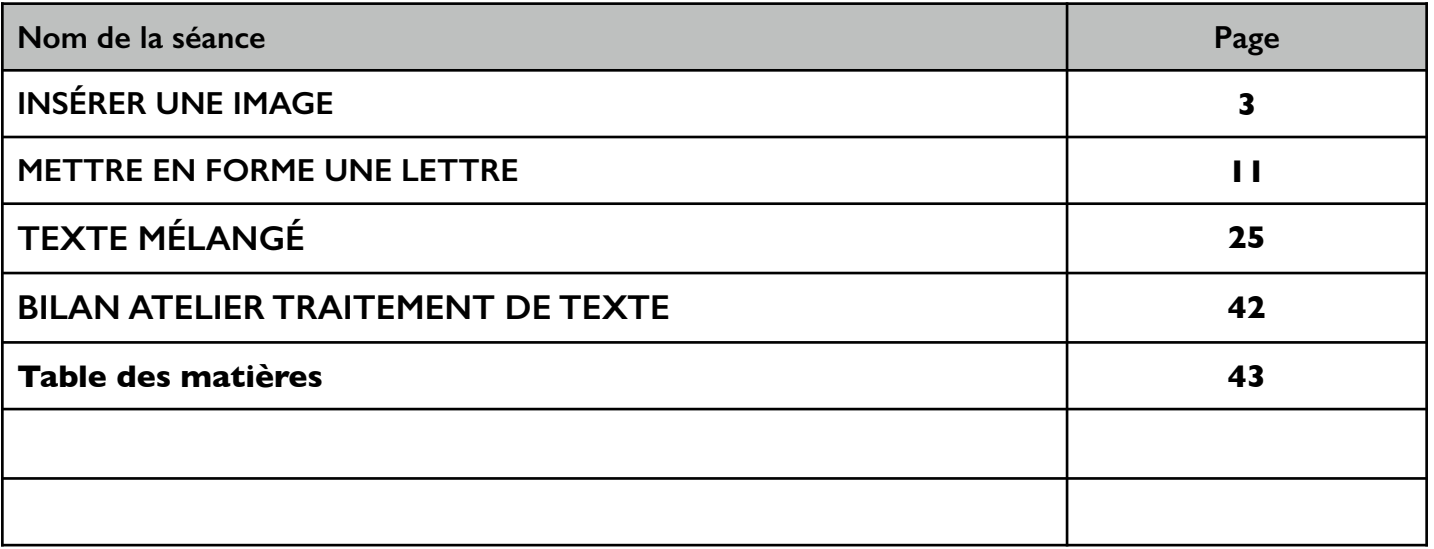